# JABBER QUICK START GUIDE - WINDOWS

- On a Managed Staff PC / Laptop, Jabber will automatically be installed on a Managed Staff PC / Laptop, Jabber
- For non-managed PCs / Laptops, you will need to manually install

-----------------------------------------------------------------------------------------------------------------------------------------------------------

#### **HUB WINDOW**

Contains:

- Status Message field
- Search and Dial Bar
- Contact Lists
- Phone Controls
- Contacts
- Chats
- Chat Rooms
- Call History
- Voicemail
- Meetings
- H[unt group and Pickup Group control tabs](https://www.google.com/settings/takeout)

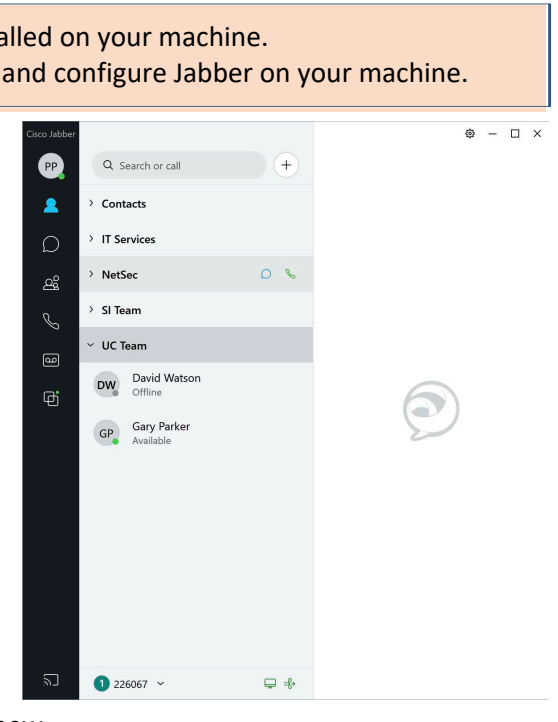

Notifications display in the hub window when you miss calls or receive new voice messages.

# **SEARCH AND DIAL BAR**

The search and dial bar allows you to enter a contact name or number and query the online directory. Click the call button to call a contact.

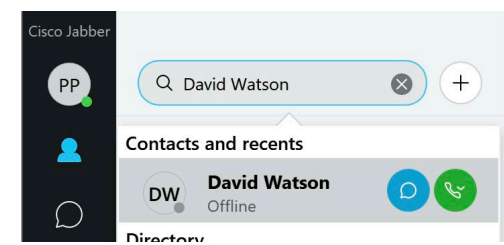

#### **PHONE CONTROLS**

Phone controls allows you to set either your desk phone or computer to act as your phone and set up call forwarding.

If you set your computer to act as your phone, and your computer is equipped with a webcam, then you will be able to use Jabber to make video calls.

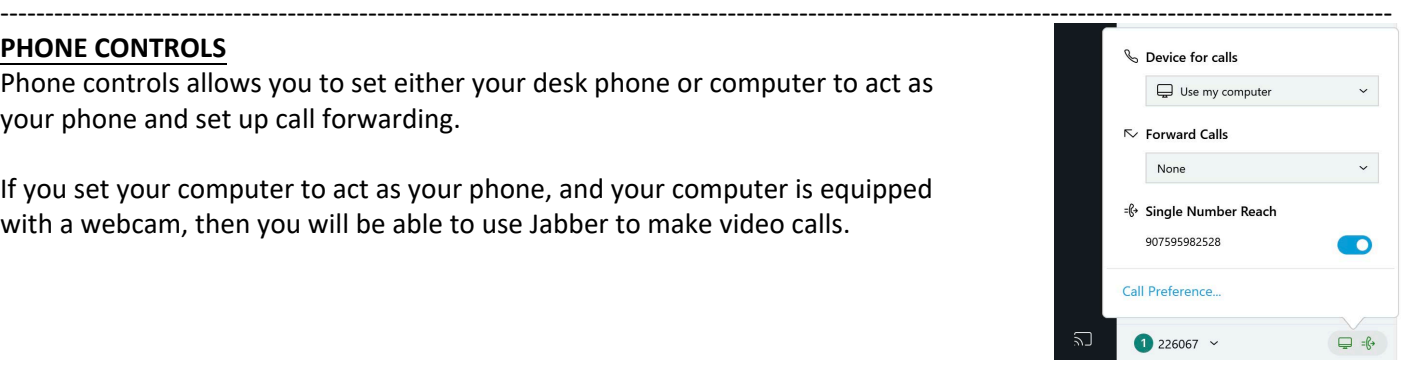

If you set your desk phone to act as your phone, you will not be able to make video calls using Jabber.

#### **CUSTOM STATUS MESSAGES**

You can set up to three custom status messages for each availability state.

To insert a new status message, click the status message field and add your new status message.

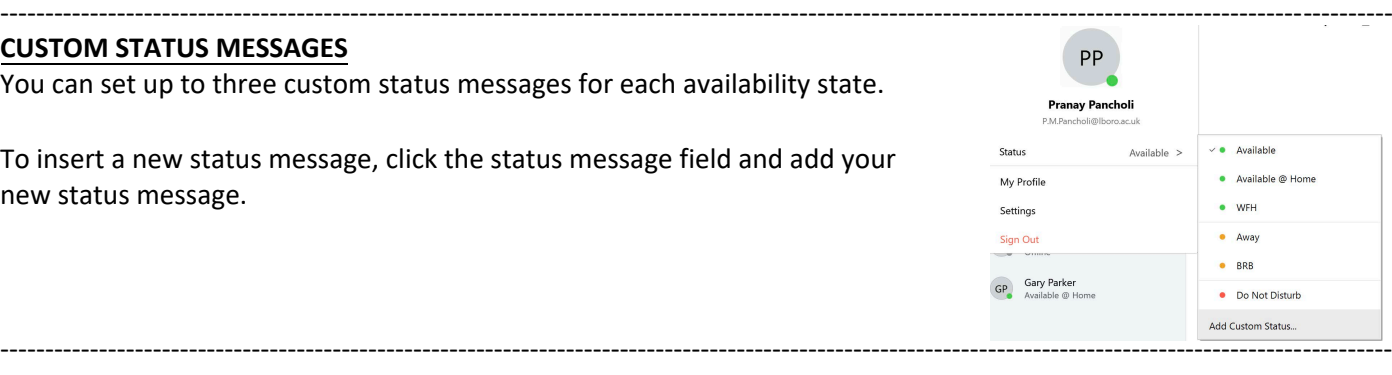

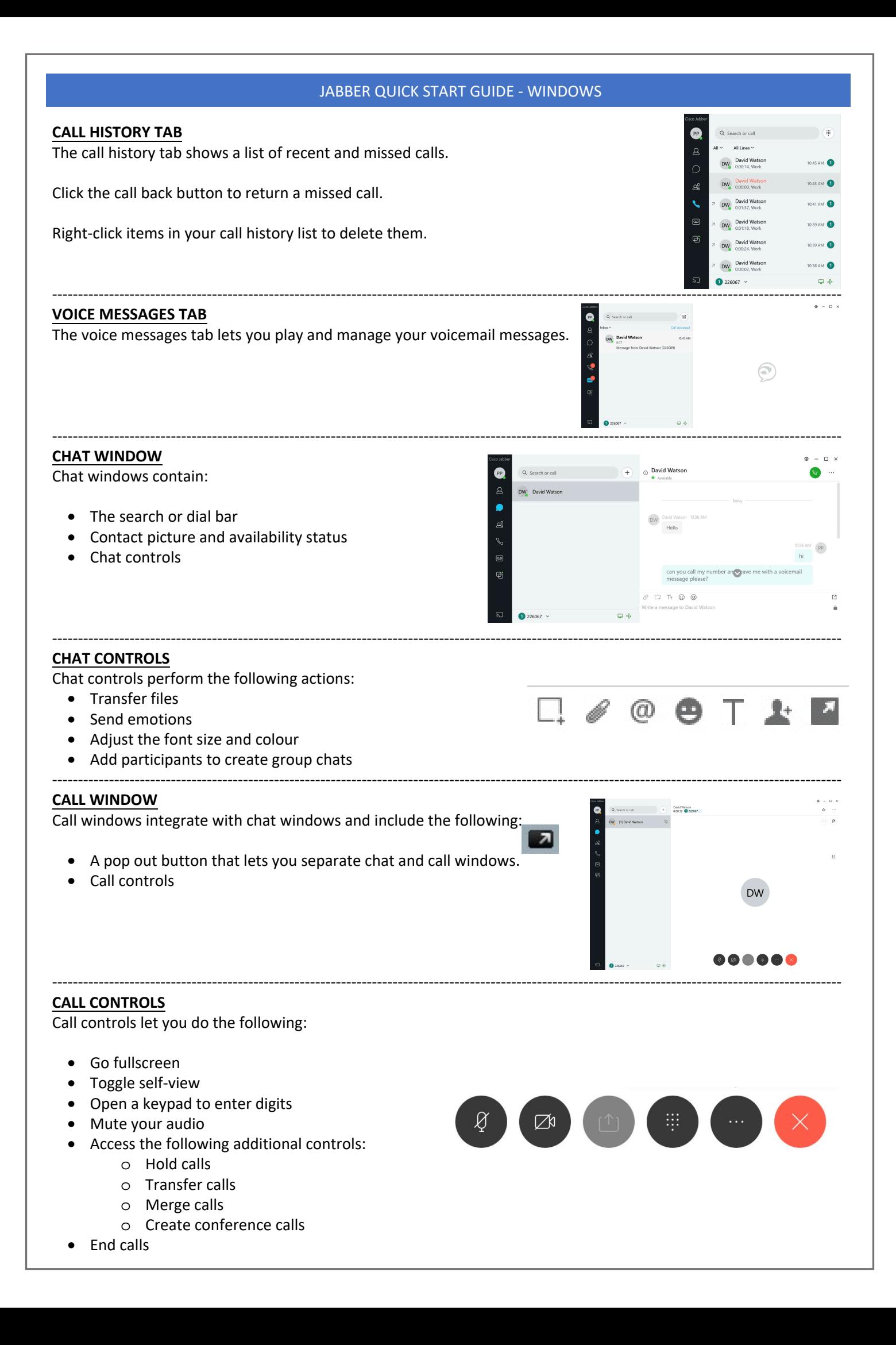

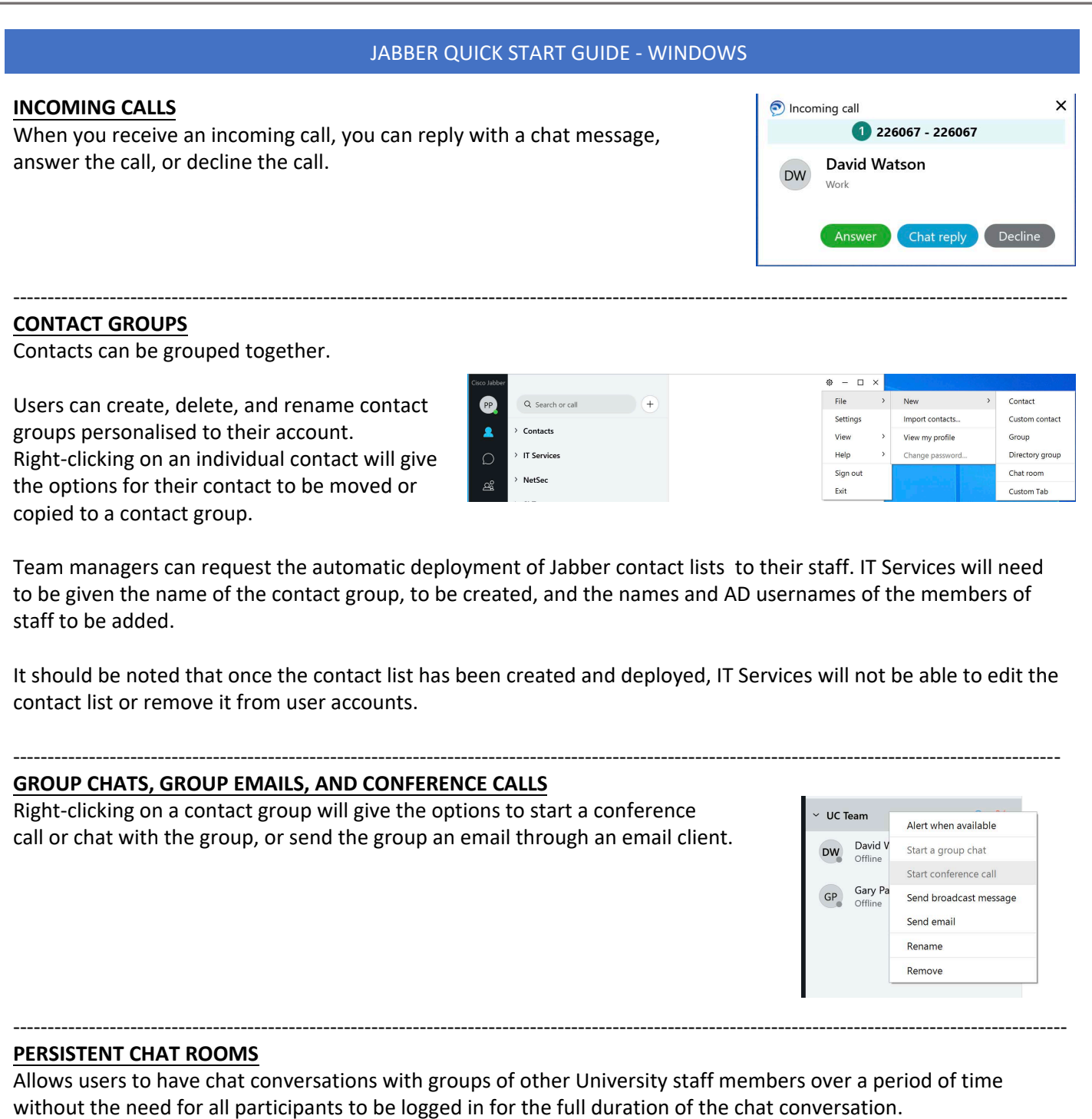

Members of staff can contribute to a number of different chat conversations at the same time.

- *Public Chat Rooms* can be created by a member of staff, and any other member of staff at the University can then search for and join the chat room without approval.
- *Restricted Chat Rooms* can be created by a member of staff, and others can search for the chat room, but request to join needs to be approved by the creator or moderator.

There is no restriction on members of staff creating persistent chat rooms.

# JABBER QUICK START GUIDE - WINDOWS

#### **PERSISTENT CHAT ROOMS**

Allows users to have chat conversations with groups of other University staff members over a period of time without the need for all participants to be logged in for the full duration of the chat conversation.

Members of staff can contribute to a number of different chat conversations at the same time.

- *Public Chat Rooms* can be created by a member of staff, and any other member of staff at the University can then search for and join the chat room without approval.
- *Restricted Chat Rooms* can be created by a member of staff, and others can search for the chat room, but request to join needs to be approved by the creator or moderator.

There is no restriction on members of staff creating persistent chat rooms. Use of the chat room feature is covered under the University's Acceptable Use Policy and other related policies.

# **Creating Chat Rooms**

New chat rooms are created by clicking on the button at the top of the main Jabber window.

Select "File" -> "New" -> "Chat Room"

The new chat room should be given an appropriate name and description. It also needs to be configured as either "Public" or "Restricted". Once selected, it cannot be changed.

# **Joining Existing Chat Rooms**

By selecting "Chat Rooms" and then "All Rooms", it will display all the names and descriptions of all existing University chat rooms.

Selecting "Join" button for a chat will either immediately make the user a member of the chat room or will result in a request for approval.

#### **Posting in a Chat Room**

The chat room window contains:

- Search and dial bar
- Chat room member list and status information
- Start conference call button
- Chat room history search options
- Chat rooms configuration options (for creators and moderators only)
- Main chat room history window
- New message window

New postings can be added by typing the message into the new message window at the bottom of the main chat room window (similar to a normal 1-to-1 chat)

# **Chat Room Member List and Status Information** The Chat Room member list will show a user the Jabber status of other members of the chat room. The user can then select to contact and individual user directly by double clicking their name on the list. This will open up another Jabber window.

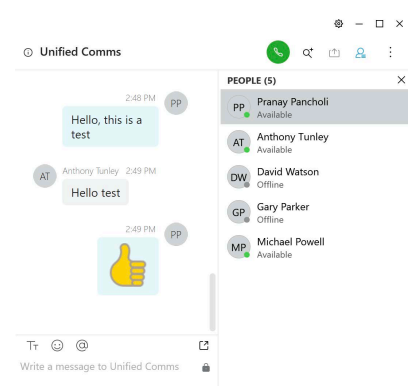

 $\Box$ File

Import contacts.

View my profile

Q Search for a room All rooms  $\sim$   $\sigma$ 

UKRI Circular Economy Chat Ro.

UK Uni Search Fair

**Unified Comms** 

O Unified Comm

AT Hello test

 $\sqrt{a}$ 

Change p

Settings

View

Help

Exit

Sign out

<sup>®</sup>

 $\Omega$ 

 $\mathcal{Q}$ 

a.

 $\sqrt{+}$ 

 $\bullet$ 

 $\alpha$ 

 $\bullet$ 

ෂ

 $\overline{a}$  $\sigma$  Q Search or call

**The Holfred Common** 

Contact

Group

Custom contact

Directory group

Chat room

Custom Tab

 $\sim$  10  $\mu$ 

 $^{M}$  (PP

 $\overline{P}$ 

Hello, this is a test

#### JABBER QUICK START GUIDE - WINDOWS

# **PERSISTENT CHAT ROOMS**

# **Conference Call Button**

When two or more members of a chat room are online at the same time, there is the option to start a conversation call between all of those chat room members by clicking on the button at the top of the member list.

#### **Chat Room History Search Options**

There is an option to search through the available stored history of a chat room for past information.

Click on the icon at the top of the main chat room window.

This will open a window where the user can enter search parameters related to the required history search.

Chat room message information will be held centrally on University systems in accordance with University Data Retention and Security Policies.

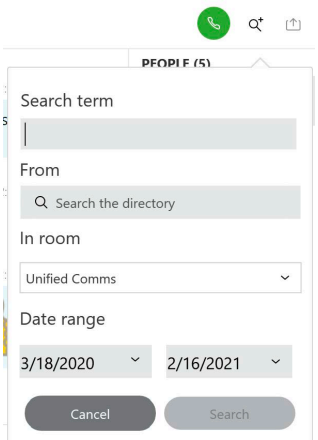